# **FINANCIAL INFORMATION SYSTEM**

**FIS Standard Curriculum A/P and G/L Account Postings: Troubleshooting**

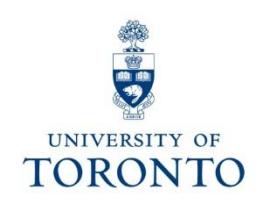

# **Course Objectives**

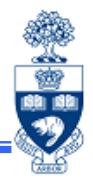

This course will help you:

- •Identify and troubleshoot FIS error messages
- •Identify whether a cheque has been issued or cashed
- $\bullet$  Correct Accounts Payable and General Ledger documents after they have been posted
- $\bullet$  Process Journal Entries when incorrect account assignments are used
- •Process Internal Revenues/Expense Recoveries

# **Course Map**

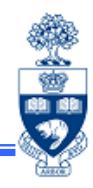

- • Troubleshooting Errors **During** the Document Entry Process
	- •Incorrect Account Coding
	- Warning and Error Messages
	- NSF Account(s)
- • Making Corrections **After** the Document is Posted
	- •A/P Document - Cheque **NOT** Issued
	- •A/P Document - Cheque **ISSUED** but **NOT CASHED**
	- •A/P Document - Cheque **CASHED**
- •A/P Cheque Delayed or Not Produced: Common Reasons

### **Troubleshooting Errors DURING the Document Entry Process**

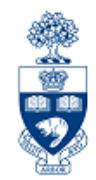

As a general rule, any field that is not "**greyed out**" can be edited/corrected **during** the document entry process by **typing over the field contents**.

This applies to:

- vendor number tax code
- document type
- g/l account
- incorrect debit/credit entry commitment item
- amount text
- 
- funds center or fund
- cost center or internal order
- 
- 

### **Troubleshooting Incorrect Account Coding During Entry**

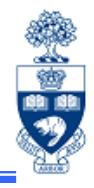

### G/L 825000 was accidentally keyed instead of G/L 825010

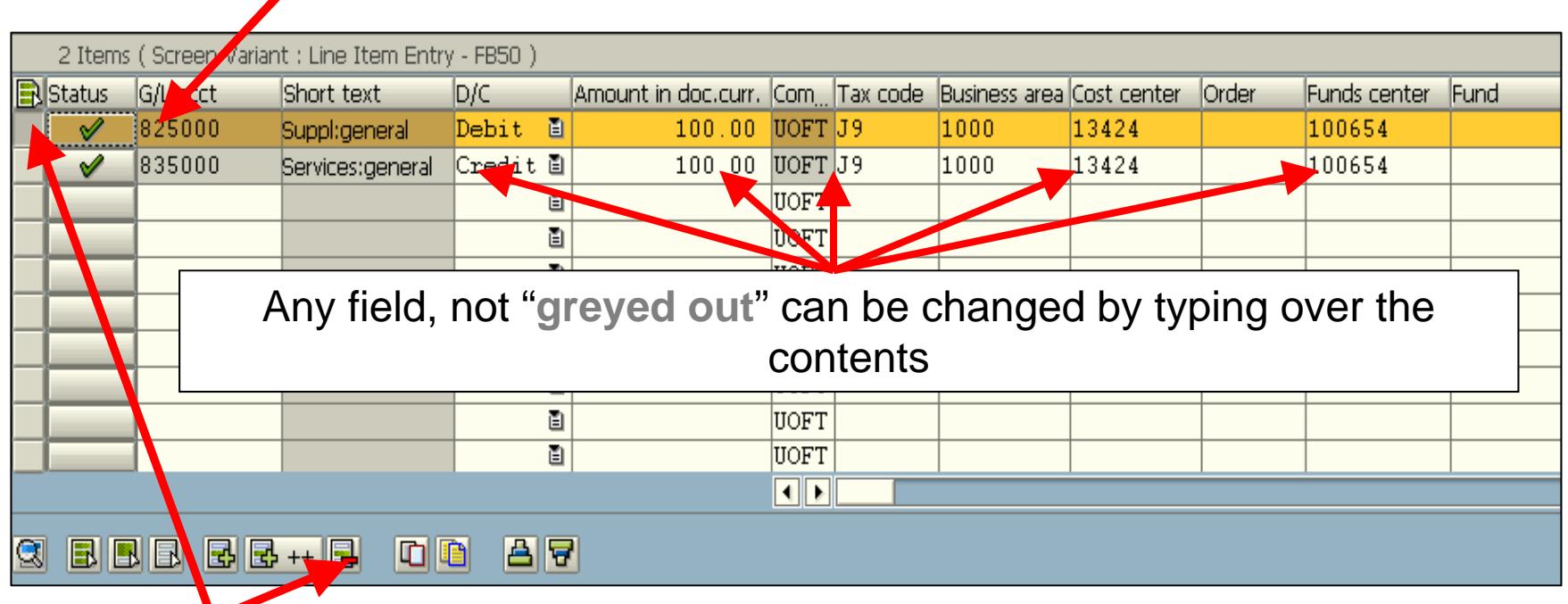

To delete the line :

- $\bullet$ Selecting the box to the far left of the line item - line will now be highlighted
- $\bullet$ Click on the **Delete line** icon

### **Troubleshooting Warning and Error Messages**

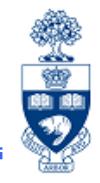

**Error message** - a system generated message that will not allow the transaction to post until the issue mentioned in the message is corrected.

**Warning message** - the system will allow (most transactions) you to either post the transaction OR cancel the transaction and resolve the issue mentioned in the message.

**EXAMPLE:** A transaction is entered and the "**post**" icon is clicked. The following "warning" message appears at the bottom of the screen.

) Annual budget almost exhausted for document item 00002

The user can acknowledge the warning by clicking "enter" which will allow the transaction to post

#### **OR**

Cancel the transaction completely by clicking on the "**back**" arrow**.**

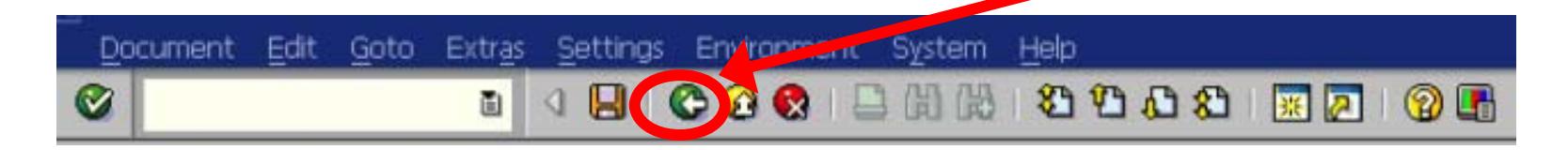

#### **Troubleshooting Warning and Error Messages (cont'd)**

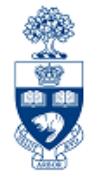

System generated warning and error messages appear at the **bottom** of the

#### screen:

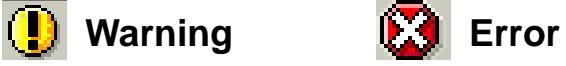

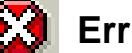

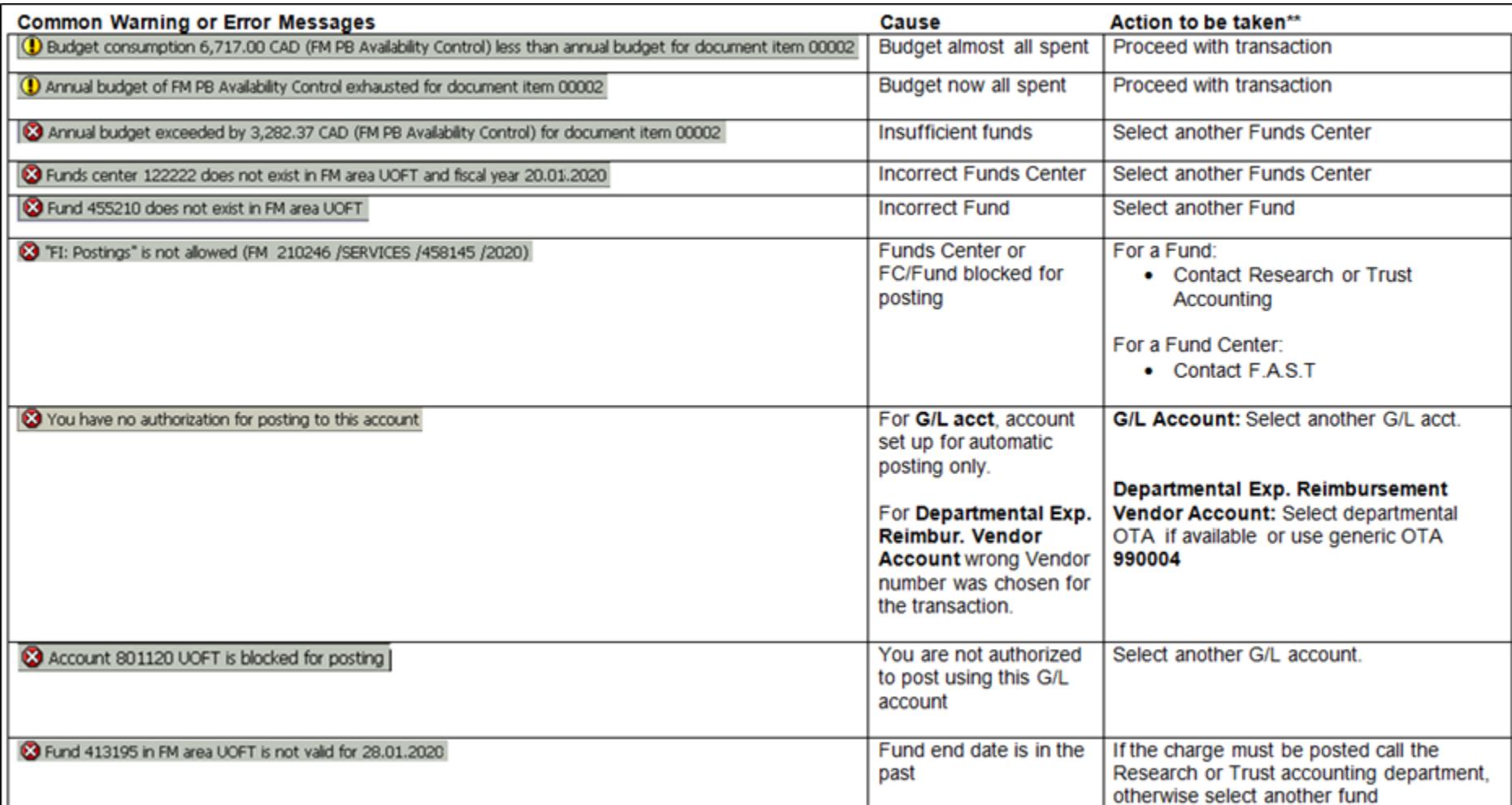

**Note:** Double check the entry for any **typos**. If another account is needed, get appropriate authorization to change account information.

### **Troubleshooting Incorrect Account Coding During Entry: Vendor Number**

The most common **A/P data entry** error message is:

#### **"Account xxxxxx UofT is blocked for posting"**

This error message indicates that the Vendor exists **but** A/P postings are not allowed because:

**a) PO ONLY**: Vendor account should be used for **PO** transactions only *or*

**b) BLOCKED**: Vendor account is no longer active

#### **Example:**

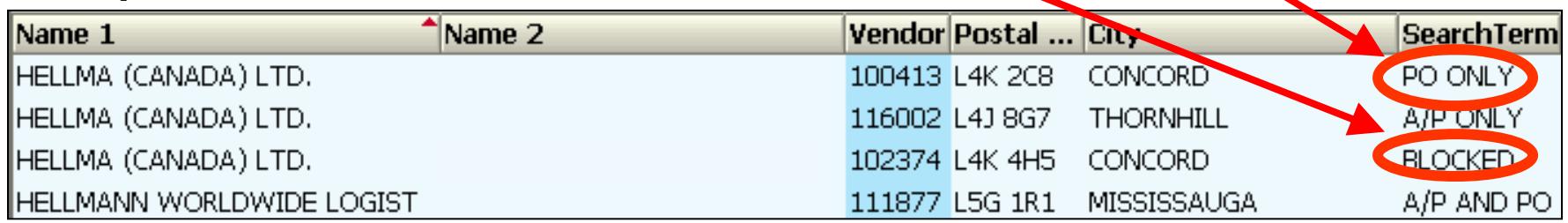

#### **Required action:**

- • Do a **Match Code** search to find vendor's account number indicating "AP ONLY" or "AP & PO".
- • For an "INACTIVE" vendor account, notify Procurement Services, via General Inquiries at: http://www.procurement.utoronto.ca/about-procurement/contact-us

# **Troubleshooting NSF Accounts**

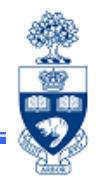

Error messages will appear if Funds Center or FC/Fund has insufficient funds available:

**When?**Click "**post**" icon to check for funds availability

- **How?** Warning/error message appears at the bottom of the screen
	- •Double click message to view details
- **What?** Message contains:
	- •Line (item) number
	- •Funds Center or FC/Fund
	- •Commitment Item where insufficient budget
	- •Specific error message

## **Troubleshooting NSF Accounts: Example**

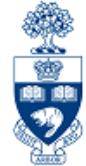

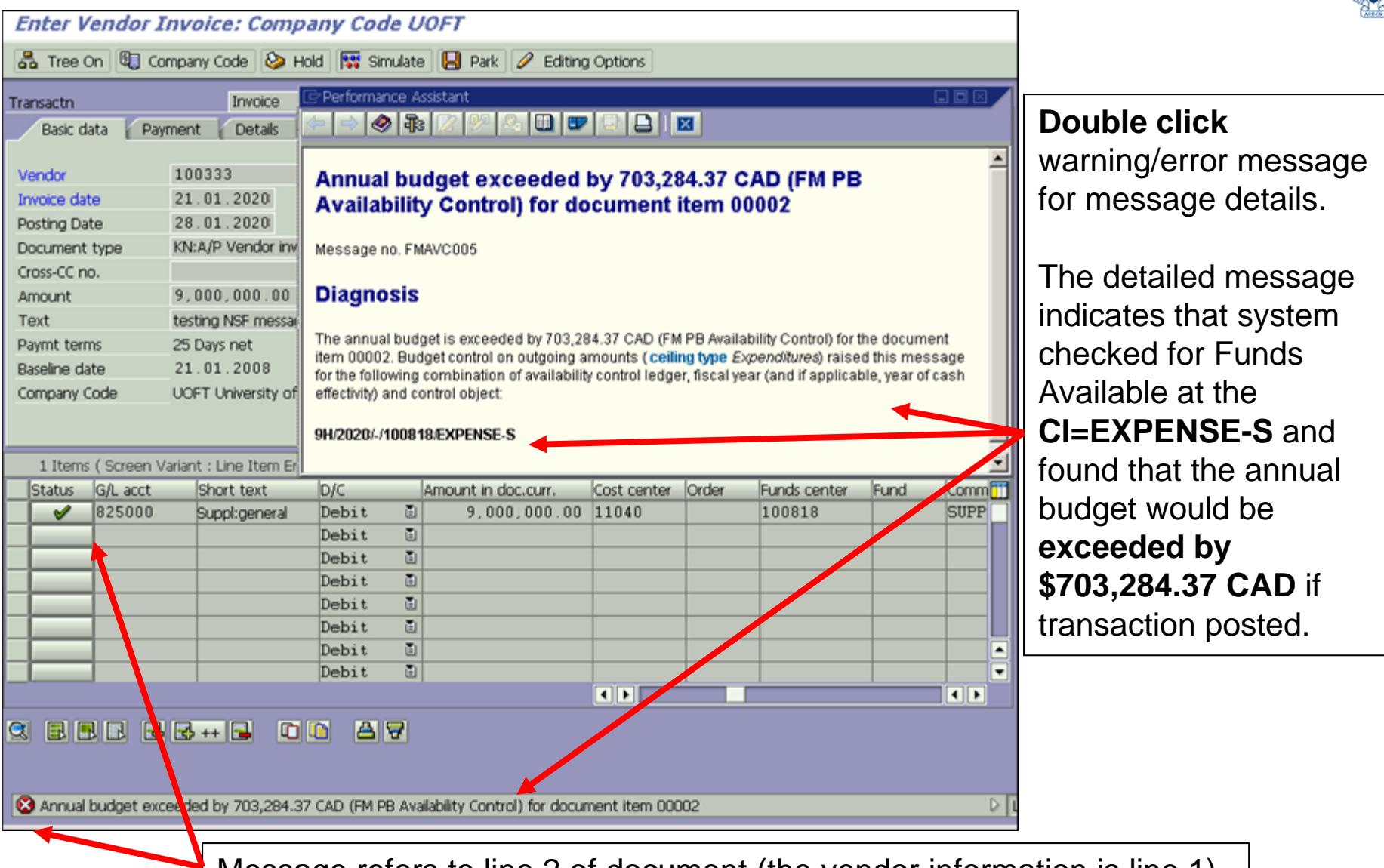

Message refers to line 2 of document (the vendor information is line 1)

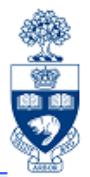

### **Found an error? It** *can* **be fixed …**

**Correct G/L account documents** (e.g., Journal Entries, Internal Revenues/Expense Recoveries) by:

- $\bullet$ **reversing** the initial transaction *or*
- •creating a **correcting** Journal Entry

Reversal instructions for:

- **Journal Entries:** https://sapdocs.easi.utoronto.ca/gm/folder-1.11.2406?mode=EU
- $\bullet$  **Internal Revenues/Expense Recoveries:**  https://sapdocs.easi.utoronto.ca/gm/folder-1.11.4562?mode=EU

### **Making Corrections AFTER Document is Posted: Correcting G/L & A/P Documents (cont'd)**

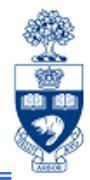

**Corrections to A/P documents** (e.g., Invoices and Expense Reimbursements) are possible if the cheque has **NOT** been issued or cashed.

**Irrespective of the A/P cheque status**, the following changes/corrections can be made:

- Changes to **line item text** or **Assignment field** via Document **Change**
- Changes to the **G/L account, Funds Center, Fund, Cost Center, Internal Order, Commitment Item,** and **Tax Code** via Journal Entry

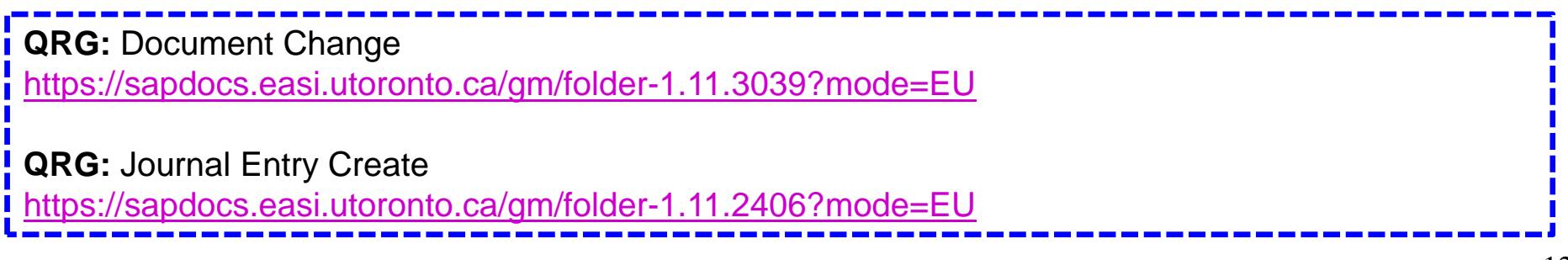

### **Making Corrections AFTER Document is Posted: Reversing Documents**

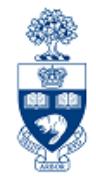

Document Reversal can be performed if the original document has no "cleared" items.

Examples:

- •cheque has **not** been issued for an A/P transaction
- $\bullet$ ERDD has **not** been deposited into individuals' bank account

#### Correcting Journal Entries vs. Reverse Document

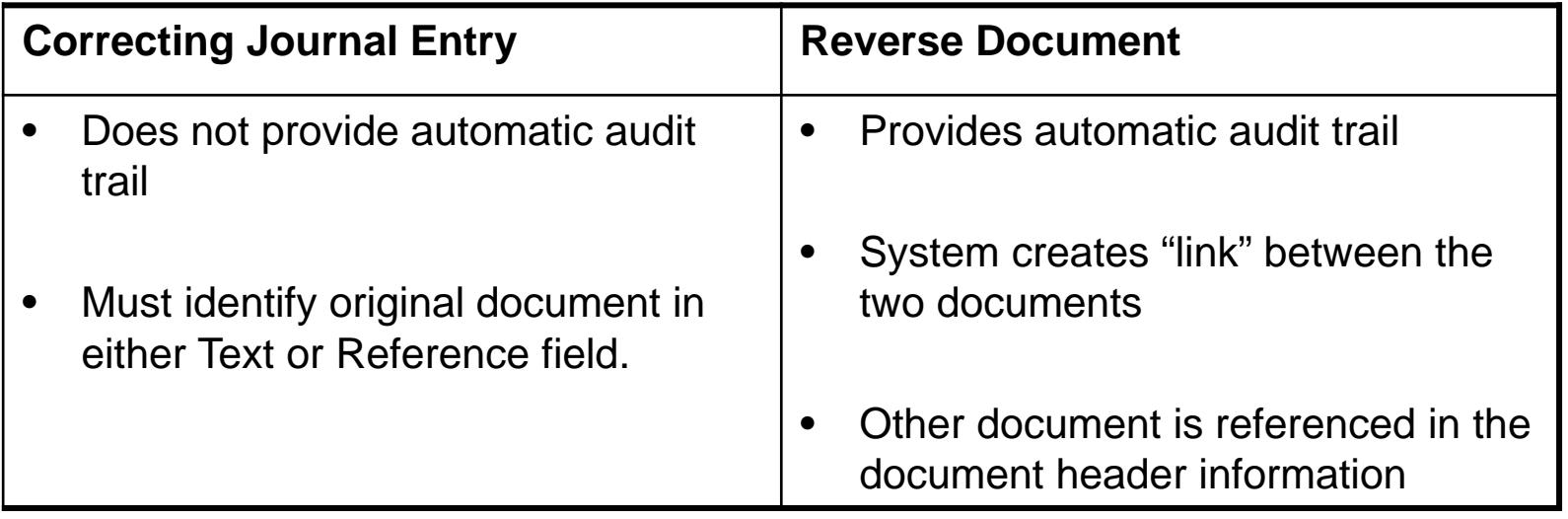

#### **Making Corrections AFTER Document is Posted: A/P Documents**

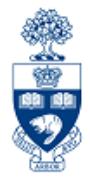

The process for correcting a **posted A/P document** depends on the **cheque payment status**.

Three possible scenarios:

- 1) Cheque not issued
- 2) Cheque issued, but not cashed
- 3) Cheque is cashed

## **Displaying Cheque Information**

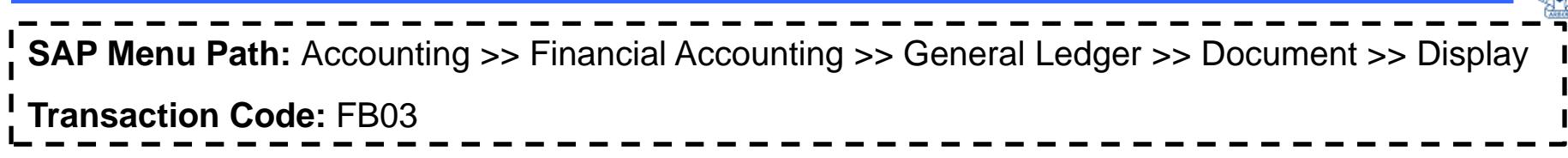

Display the posted document to determine the cheque payment status.

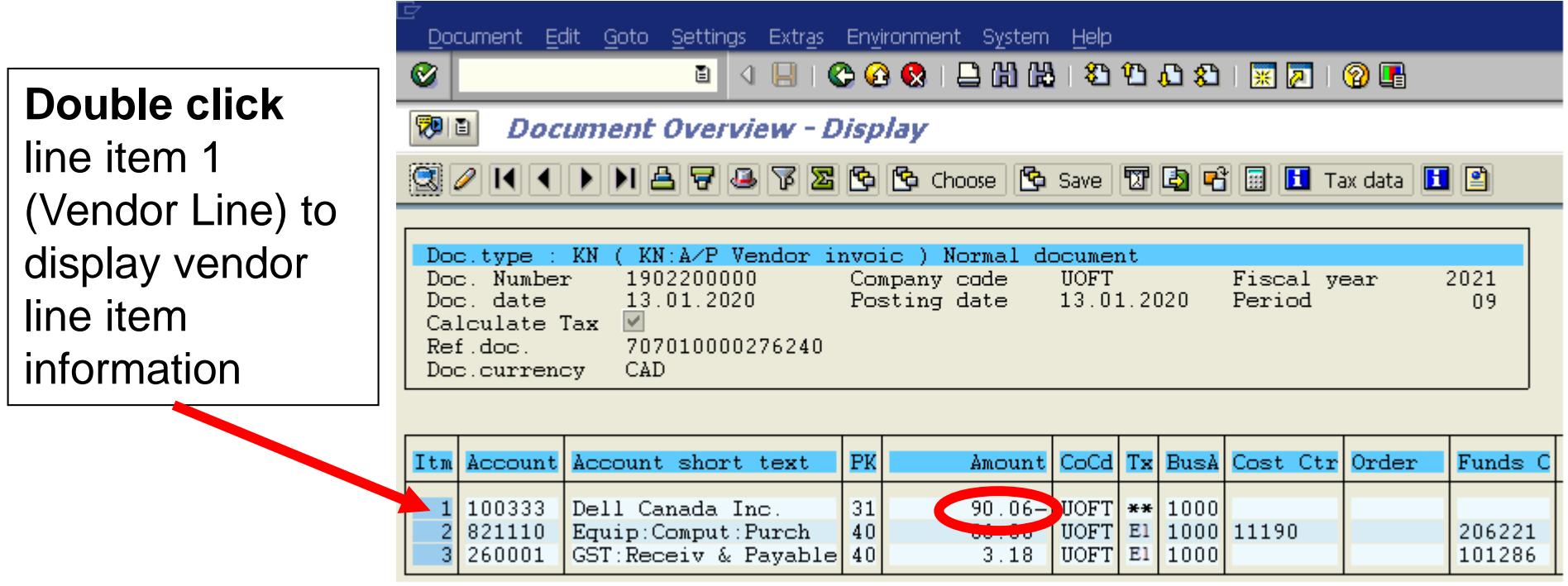

**QRG:** Document Display

http://finance.utoronto.ca/wp-content/uploads/2015/11/docdisplayje.pdf

高

## **Displaying Cheque Information (cont'd)**

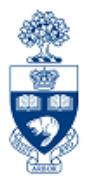

• If "Clearing" field is available, cheque has been produced.

"Clearing" date is date the cheque has been produced

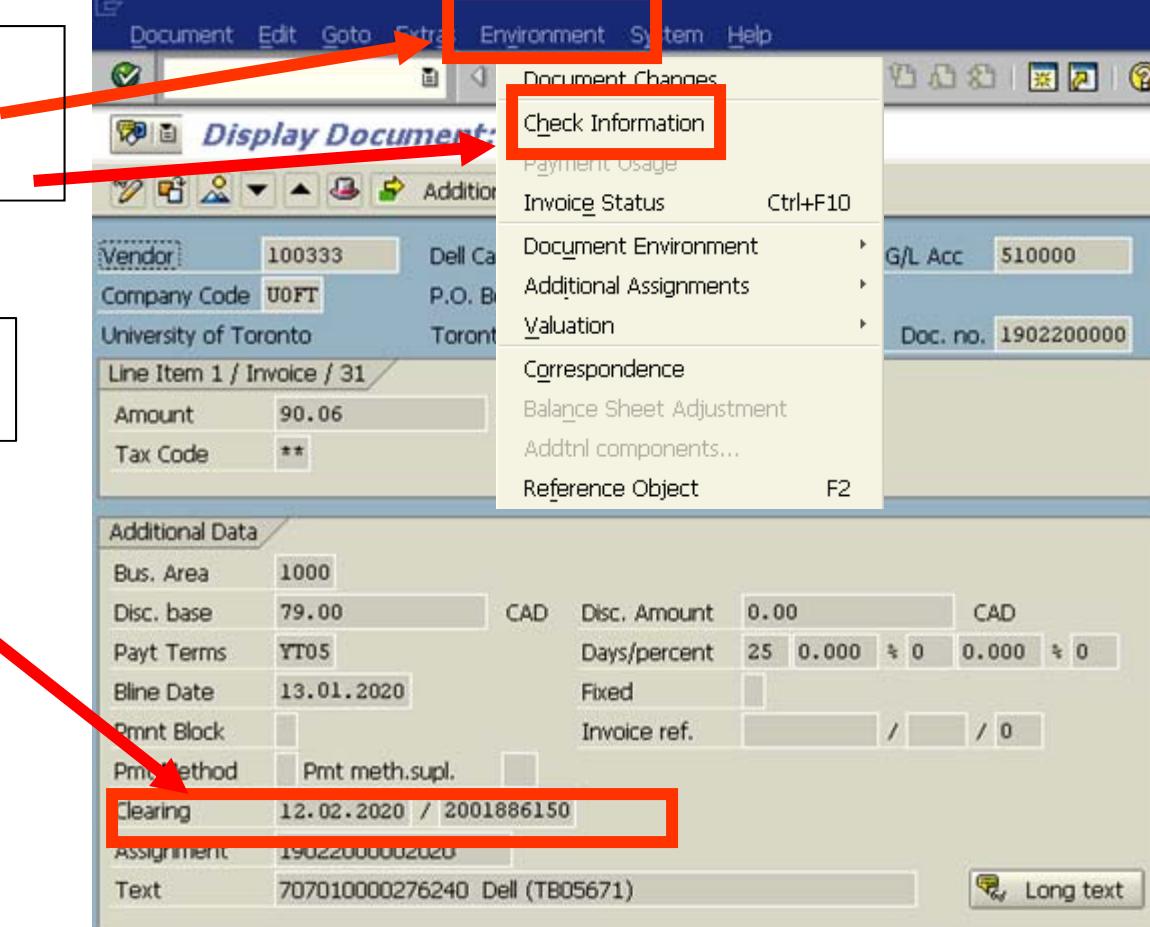

**NOTE:** With ERDDs, the "**Clearing**" date is the date the payment was made to the employee's bank account and "**Check Information**" will always be greyed out.

## **Displaying Cheque Information (cont'd)**

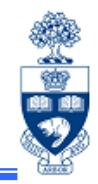

#### To view cheque information click: **Environment (tab) > Check information**

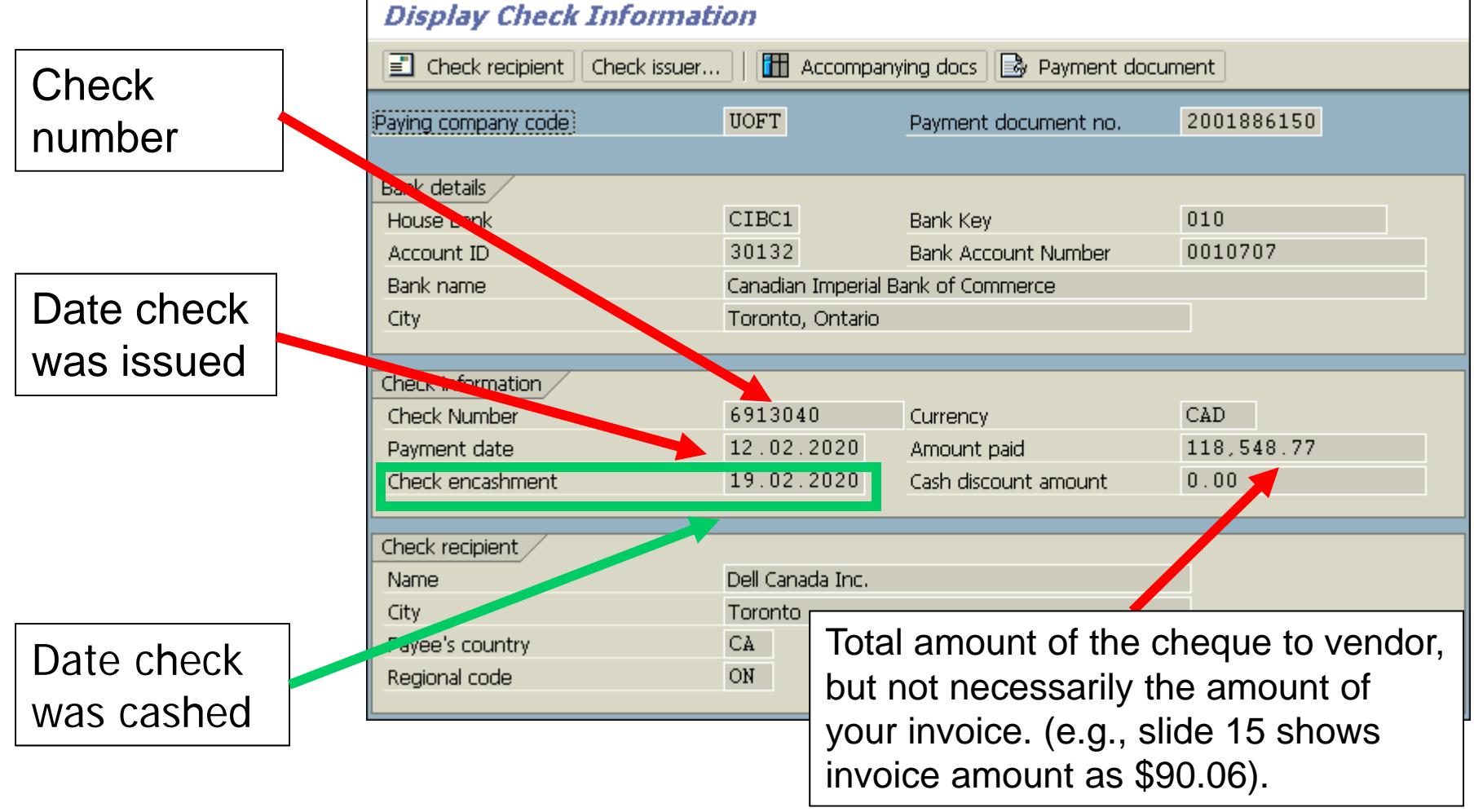

## **A/P Document – Cheque NOT Issued**

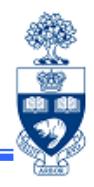

- • Use "**Change Document**" function for an A/P document to :
	- o change **Payment Method** for an OTA Expense Reimbursement Vendor Group
	- o update **address** if you used an OTA vendor or the Individual payee functionality
- • Reverse document using "**Document Reverse**" depending on document type (e.g., ERDD, Invoice, Journal Entry or Internal Revenue)

**QRG:** Document Reverse (used for Invoices, Non-ERDD Expense Reimbursements and Journal Entries) https://sapdocs.easi.utoronto.ca/gm/folder-1.11.3030?mode=EU **QRG:** Expense Reimbursement Direct Deposit (Reverse) https://sapdocs.easi.utoronto.ca/gm/folder-1.11.3027?mode=EU **QRG:** Internal Revenues/Expense Recoveries https://sapdocs.easi.utoronto.ca/gm/folder-1.11.3014?mode=EU

### **A/P Document – Cheque ISSUED but NOT CASHED**

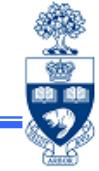

Complete the "Cheque/Draft Re-issue or Cancel Request Form" and send to **Accounts Payable in Financial Services** at ap.fsd@utoronto.ca to request stop payment.

Indicate:

- $\bullet$ the cheque number
- the document number
- $\bullet$ the reason for the stop payment and
- •Whether or not cheque will be reissued

If **NO changes required to the cheque** it can be reissued by Accounts Payable in the next cheque run (e.g., the original cheque was lost in the mail).

If the cheque will either be '**Not Re-issued**' or '**Changes Required – Re-issued**' (e.g., updates to *Address* or *Pmt Method*), Accounts Payable will notify the department when the original cheque has been cancelled.

Then the department will have to:

- 1. For '**Not Re-issued**' cheques:
	- A/P Invoices: **Reverse the document**
	- •Logistics Invoice: **Cancel Invoice Receipt**
- 2. For '**Changes Required – Re-issued**' perform a Document Change, populate the *Address* and *Pmt Method* fields then remove *Payment Block* <sup>19</sup>

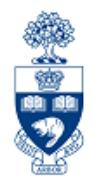

If cheque **cashed**, **request refund** in the form of:

- cheque **\*** *or* credit memo if a **"regular" vendor** number (e.g., Vendor Number on the Master Records vendor list) used to process payment
- cheque **\***; if a **one-time-only** account vendor number or an **individual (alternate) payee** address was used to process the payment.
- **\*** All cheques are made **payable** to the **University of Toronto**.

### **A/P Cheque Delayed or Not Produced: Common Reasons**

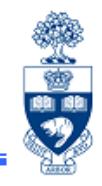

- 1. The payment method was not selected for an **OTA Expense Reimbursement Vendor**.
	- •**Correction:** Document Change and populate the **"***Pmt Method***"** field
- 2. A OTA Trade Payable/Departmental Expense Reimbursement OTA Vendor or Alternate Payee function was used and the **"***Street***"** field on the address window was not populated.
	- •**Correction:** Document Change Enter correct address in the street field
- 3. The Invoice date was entered incorrectly
	- •**Correction:** Reverse document and reprocess
- 4. An OTA Trade Payable Vendor Account (e.g., 990001) was used instead of an OTA Departmental Expense Reimbursement, thus delaying the cheque production. Payment terms for OTA Trade Payable Vendors are 35 days, instead of immediately for an OTA Expense Reimbursement Vendor.
	- $\bullet$ **Correction:** Reverse document and reprocess
- 5. The transaction was processed using the incorrect Vendor Group (e.g., request in US\$ on OTA 990001)
	- •**Correction:** Reverse document and reprocess

# **Course Objectives**

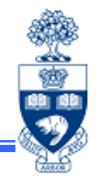

Review:

- •Identify and troubleshoot FIS error messages
- •Identify whether a cheque has been issued or cashed
- $\bullet$  Correct Accounts Payable and General Ledger documents after they have been posted
- $\bullet$  Process Journal Entries when the incorrect account assignment is used
- •Process Internal Revenues/Expense Recoveries

# **WEB Documentation**

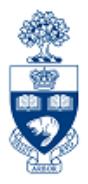

- **Documentation & Support** http://finance.utoronto.ca/fast/support-documentation/
- **Financial Forms**

http://finance.utoronto.ca/forms/processing/

• **GTFM Policy**

http://finance.utoronto.ca/policies/gtfm/

• **Glossary of Terms**

http://finance.utoronto.ca/fast/fis-glossary/

• **Cheque Production FAQs**  http://finance.utoronto.ca/faqs/cheque-production/

# **NEED HELP?**

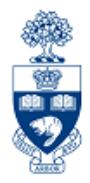

## https://easi.its.utoronto.ca/ams-help-form/

Help is a facility for all AMS subsystems:

- •Use the WEB form found at the above address
- • Select the appropriate AMS module (e.g., FIS: FAST Team)
- •Complete all the information required on the form
- •Click on the **Send it!** button

**Mail box is monitored Monday to Friday 9:00 a.m. - 5:00 p.m.**

# **FAST Team Contacts**

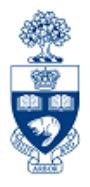

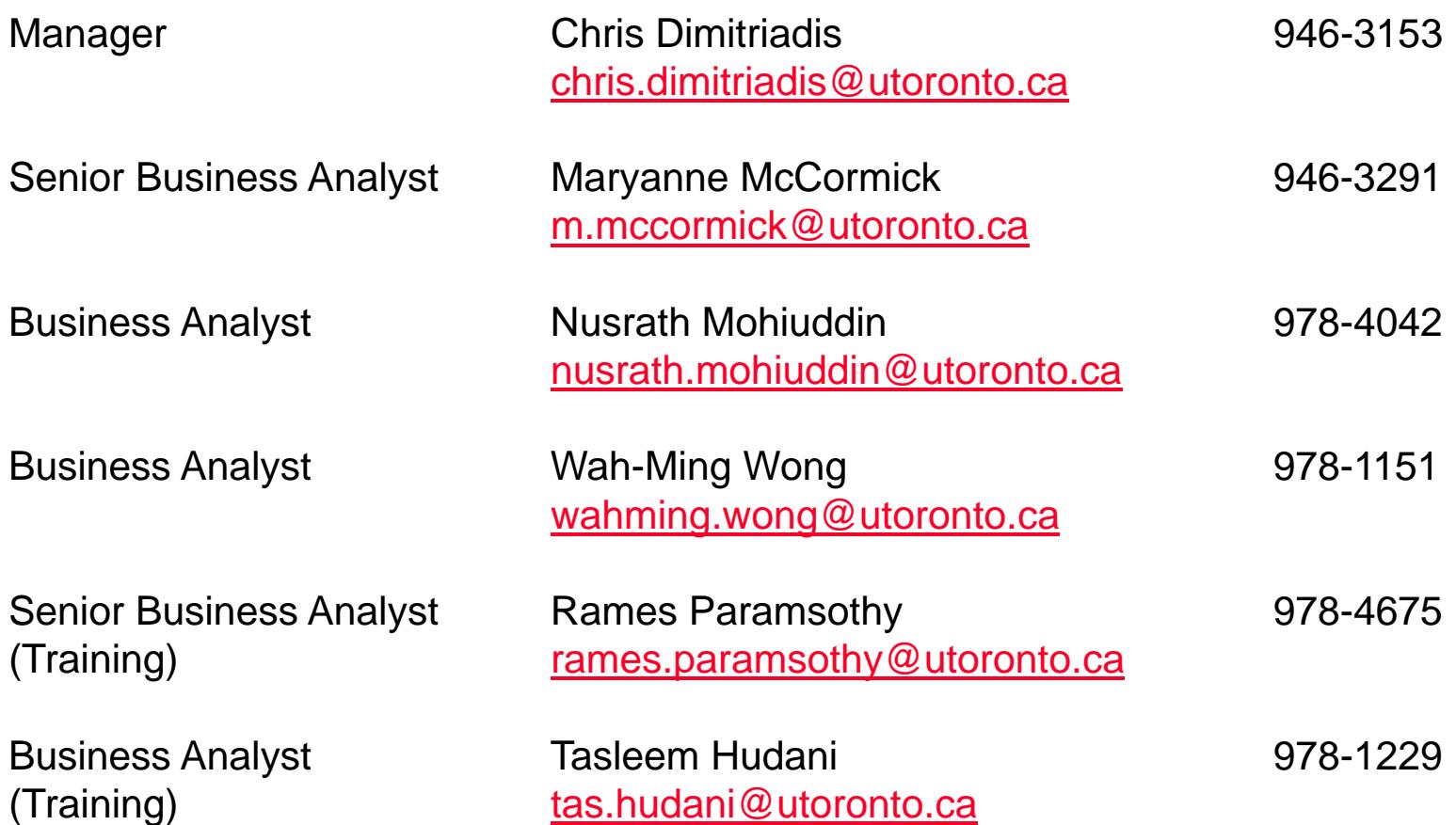

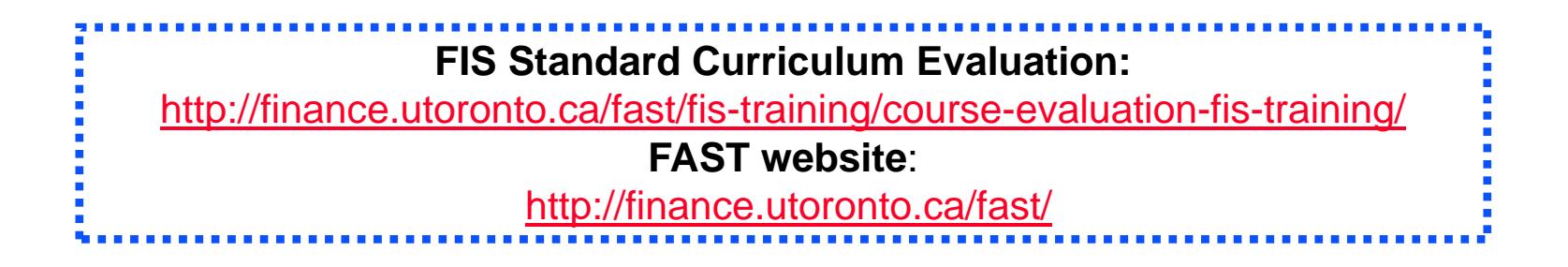